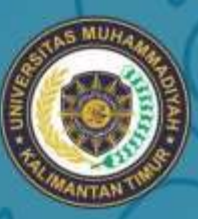

# UNIVERSITAS MUHAMMADIYAH<br>KALIMANTAN TIMUR

OAFTAR PEMILIANAN RUANGAN

HOOSE PINDALA

absound be

DAKARA BACAMANA AVE AVE

**FOOR PATTITIVE** 

MADO DO DO DE MERIDA

# PANDUAN APLIKASI SISTEM **INFORMASI LABORATORIUM** (SILARIUM)

Datar Pengumuman

PRACTAPOLIT

Petrophysician Leopart

 $\bullet$ 

# **Tim Penyusun Pedoman Pengelolaan Laboratorium**

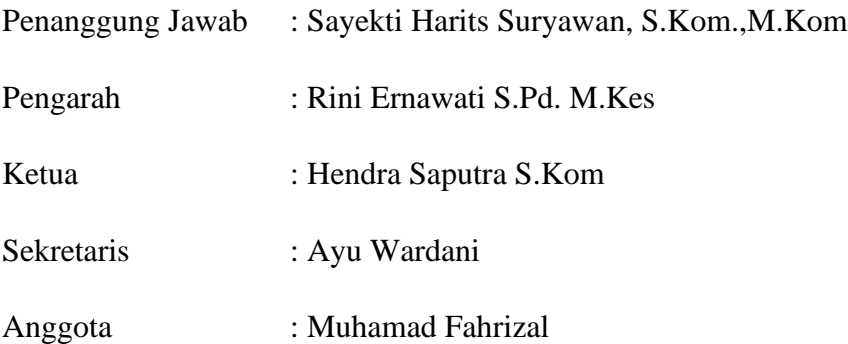

#### **KATA PENGANTAR**

#### **Assalamualaikum, Wr, Wb**

Puji dan syukur kita panjatkan ke hadirat Allah SWT dan semoga kita dalam menjalankan amanah masing-masing senantiasa mendapat rahmat dan ridhonya. Sholawat serta salam sesantiasa kita curahkan kepada junjungan kita nabi Muhammad SAW.

Universitas Muhammadiyah Kalimantan Timur terdiri dari 4 fakultas yaitu Fakultas Ilmu Kesehatan Dan Farmasi, Fakultas Keguruan Dan Ilmu Pendidikan, Fakultas Ekonomi Hukum Politik Dan Psikologi serta Fakultas Sains Dan Teknologi. Untuk menunjang kegiatan Tridharma perguruan Tinggi, Universitas Muhammadiyah Kalimantan Timur menyediakan laboratorium terpadu sebagai fasilitas yang dapat digunakan civitas Universitas Muhammadiyak Kalimantan Timur untuk menjalankan kegiatan pembelajaran, Penelitian dan Pengabdian.

Untuk menunjang dan mempermudah proses administrasi laboratoriumserta menghemat penggunaan kertas maka dibuatlah sistem informasi laboratorium dimana sistem tersebut memiliki fungsi untuk melakukan transaksi laboratorium baik peminjaman ruang, alat serta pengajuan barang habis pakai. Dengan sudah tersediannya sistem tersebut maka dibuatlah panduan penggunaan sistem ini agar mempermudah para civitas dalam mengoperasikan fitur-fitur yang ada di sistem secara terstruktur

Akhir kata saya mengucapkan, terimakasih kepada pihak terkait yang telah membantu dalam penyelesaian buku panduan sistem informasi laboratorium Universitas Muhammadiyah Kalimantan Timur sehingga dapat diselesaikan.

#### **Waalaikumsalam Wr.Wb**

Samarinda, 27 November 2018 Kepala UPT Laboratorium

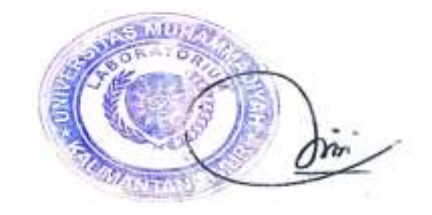

Rini Ernawati S.Pd M.Kes NIDN : 1102096902

# **DAFTAR ISI**

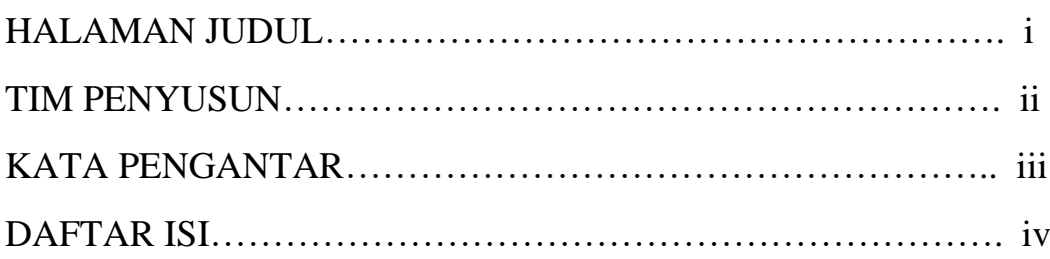

# PANDUAN PENGGUNAAN SILARIUM

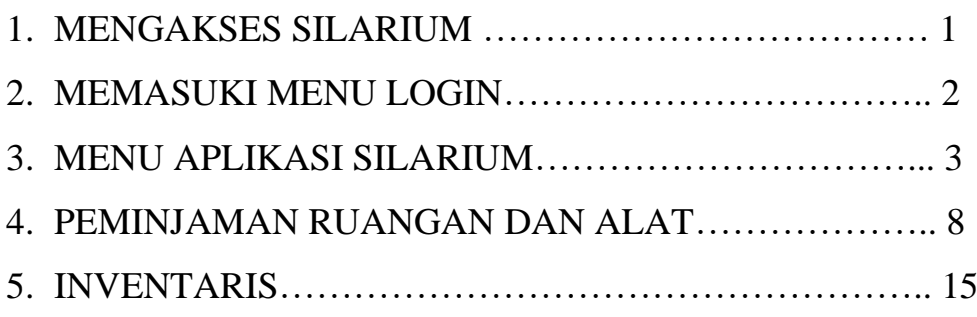

# **PANDUAN PENGGUNAAN APLIKASI SILARIUM**

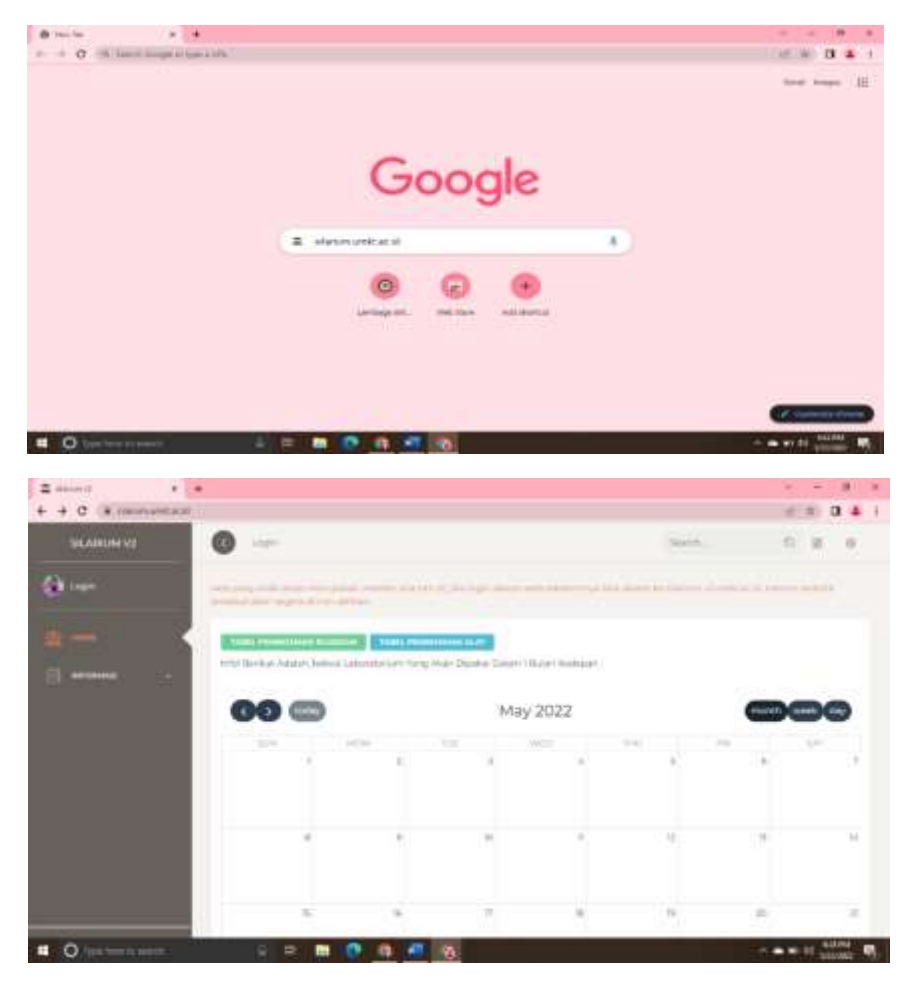

# **1. Tampilan awal halaman sebelum login**

- o Cara mengakses SILARIUM untuk memulai akses ke aplikasi SILARIUM ini:
	- 1) Buka browser (wajib menggunakan Google Chrome)lalu ketikm link <https://silarium.umkt.ac.id/>
	- 2) Maka akan muncul tampilan halaman depan aplikasi Silarium secara otomatis. pada layar akan tampak menu halaman pembuka atau awal situs Silarium seperti pada gambar di atas.

# **2. Memasuki Menu Login**

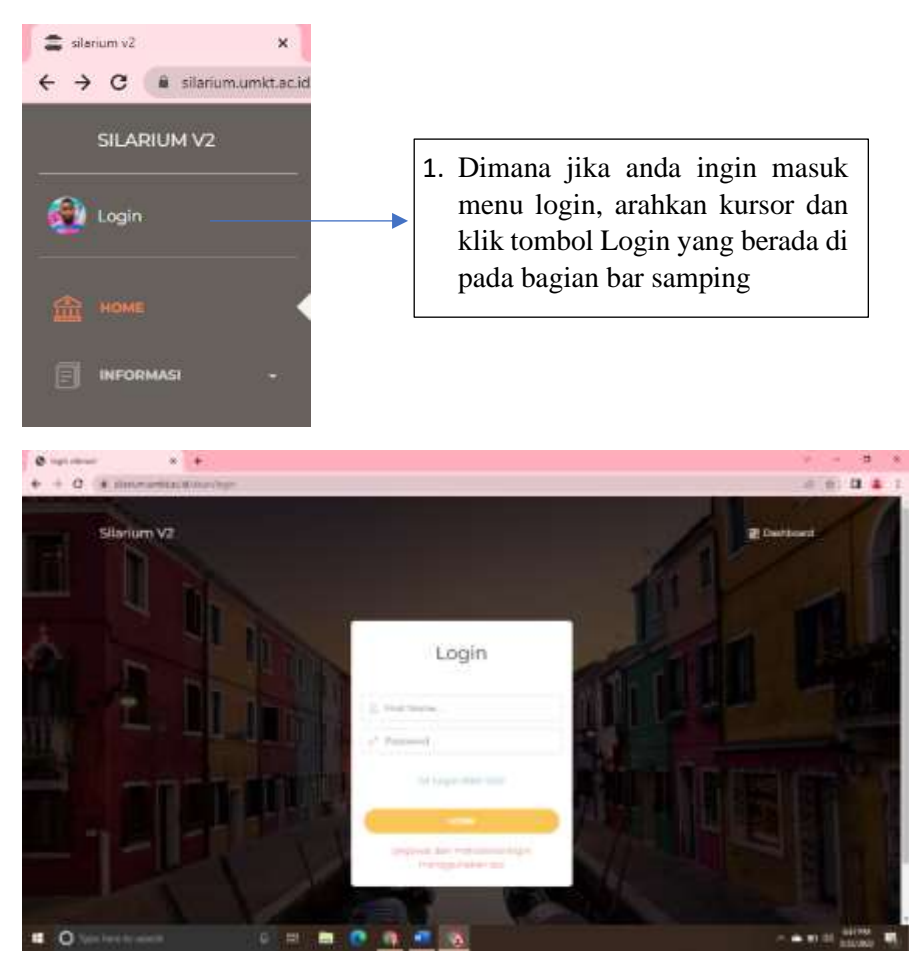

o Jika sudah klik menu login maka akan muncul seperti gambar diatas, kemudian silahkan login menggunakan login with SSO maka harus menggunakan Email yang telah disediakan dengan domain @umkt, sedangkan untuk umum dipersilahkan menggunakan Email pribadi. Contoh Email dengan domain @umkt untuk Dosen dan Tendik : putra@umkt.ac.id , sedangkan untuk mahasiswa [NIM@umkt.ac.id.](mailto:NIM@umkt.ac.id)Jika sudah klik menu login

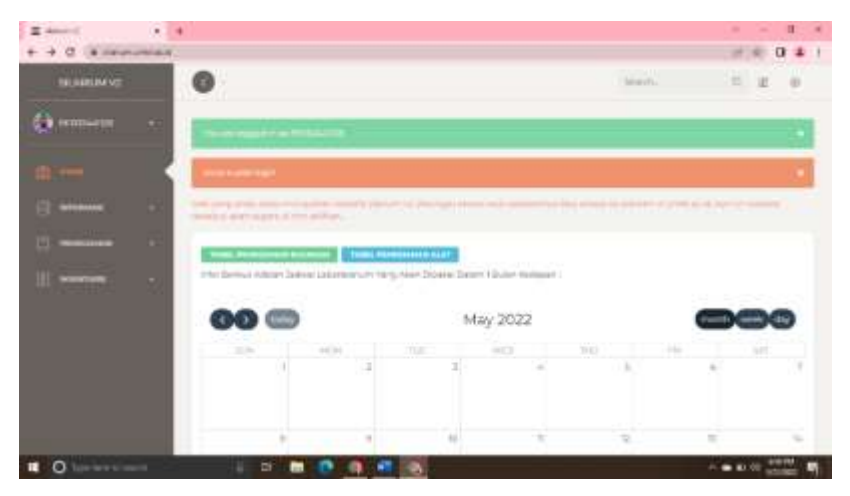

o Jika berhasil login maka akan ada pemberitahuan setelah itu akan ke Halaman muka (home) SILARIUM yang menampilkan kalender dan juga menu yang lengkap

# **3. Menu Aplikasi Silarium**

#### o Informasi

Menu Informasi akan menampilkan informasi-informasi yang terkait yang tersedia pada Laboratorium Universitas Muhammadiyah Kalimantan Timur.

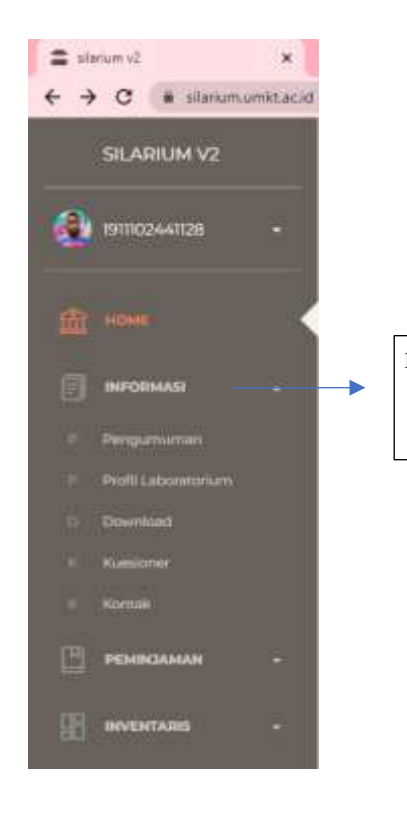

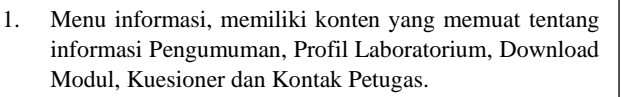

#### o Pengumuman

Memuat informasi mengenai pengumuman yang berkait tentang Laboratorium maupun informasi terkini.

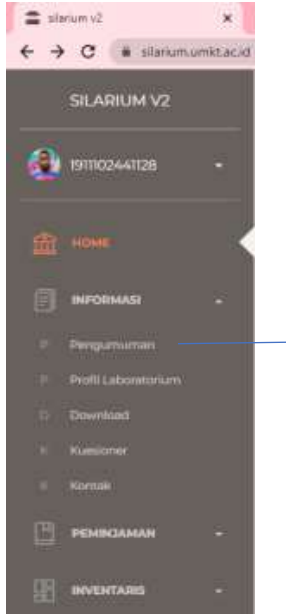

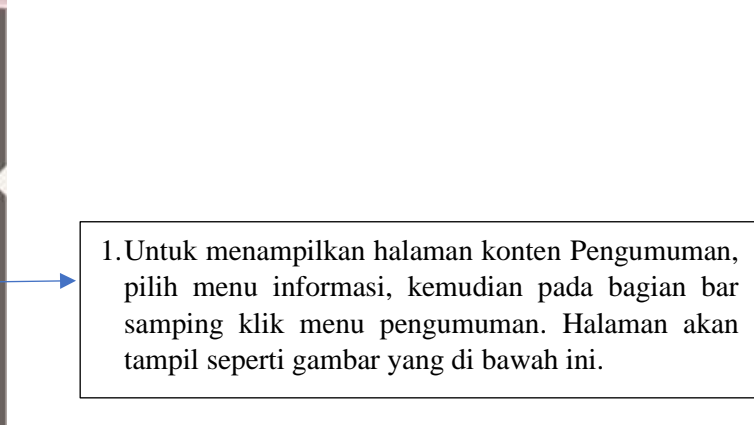

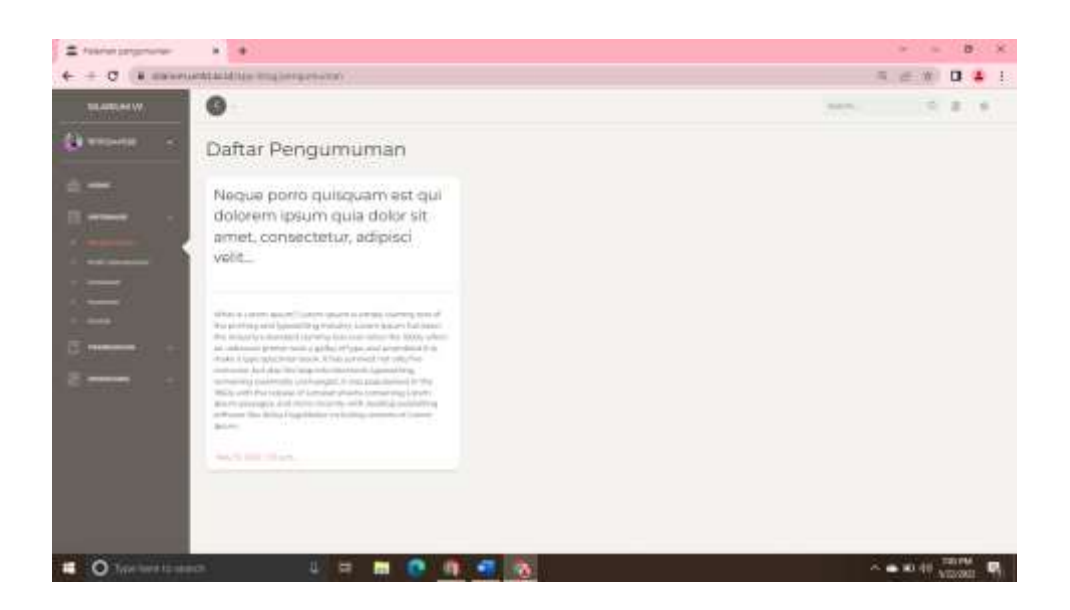

o Profil Silarium

Profil Laboratorium adalah menu yang menampilkan informasi mengenai Visi dan Misi, Tata Tertib (kewajiban, hak, larangan, sanksi) dan Struktur Laboratorium. Ada juga cara menampilkan halaman nya sebagai berikut

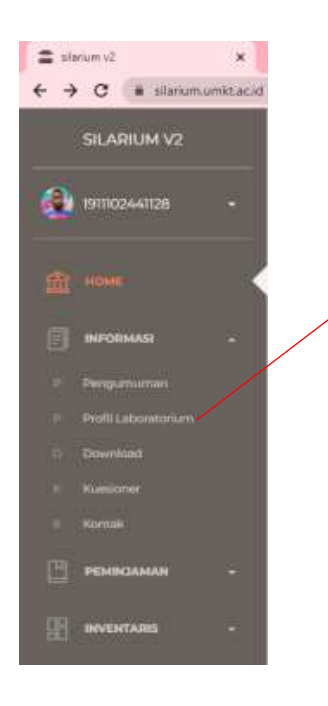

1.Untuk menampilkan halaman konten profil silarium, pada bagian informasi, klik Profil Laboratorium. Halaman akan tampil seperti gambar yang di bawah ini.

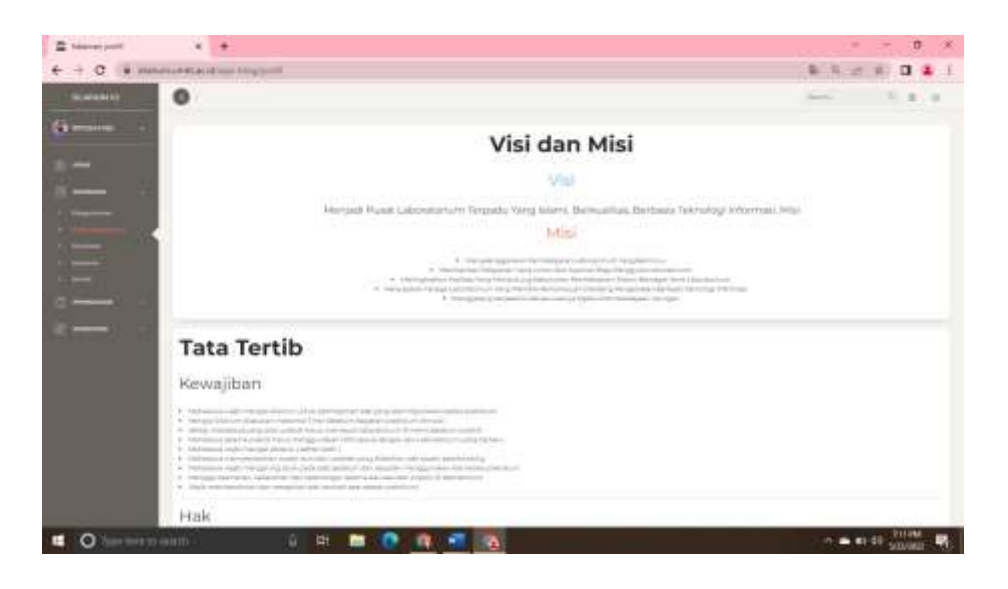

o Download

Halaman Download adalah halaman yang menampilkan berbagai macam jenis Modul pembelajaran yang dapat di unduh sesuai mata kuliah yang di ajarkan. Ada juga cara menampilkan halaman nya sebagai berikut.

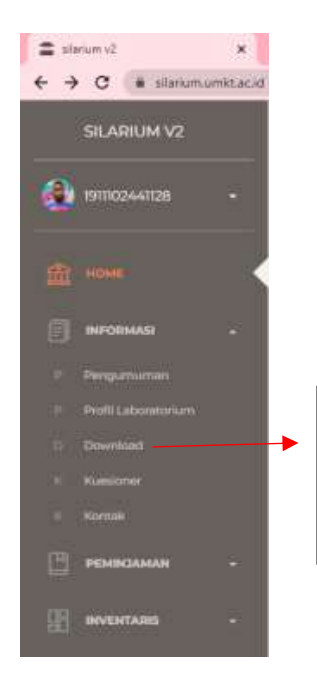

1. Untuk menampilkan halaman konten Download, pada bagian informasi, klik Download. Halaman akan tampil seperti gambar yang di bawah ini.

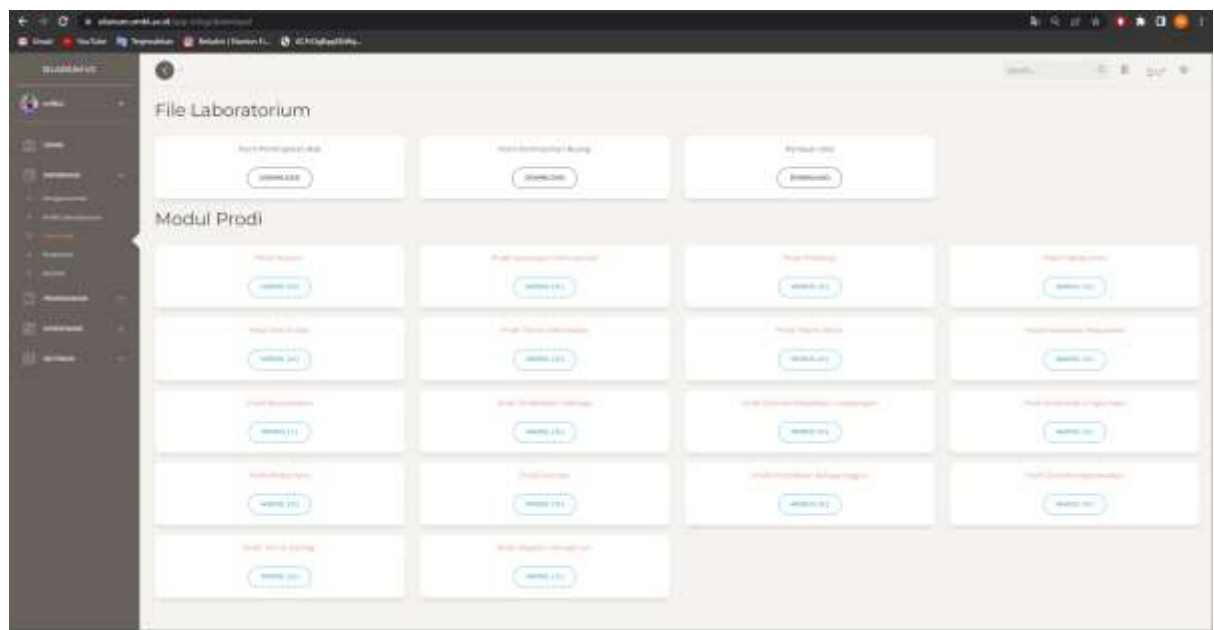

o Isi Kuesioner

Isi kuesioner adalah halaman yang menampilkan kuesioner laboratorium berupa form google drive, yang akan di isi oleh mahasiswa setelah pemakaian laboratorium. Ada juga cara menampilkan halaman nya sebagai berikut.

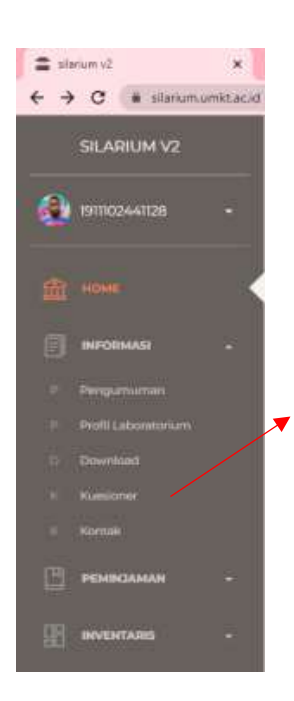

1. Untuk menampilkan halaman konten Kuesioner, pada bagian informasi, klik Kuesioner. Halaman akan tampil seperti gambar yang di bawah ini.

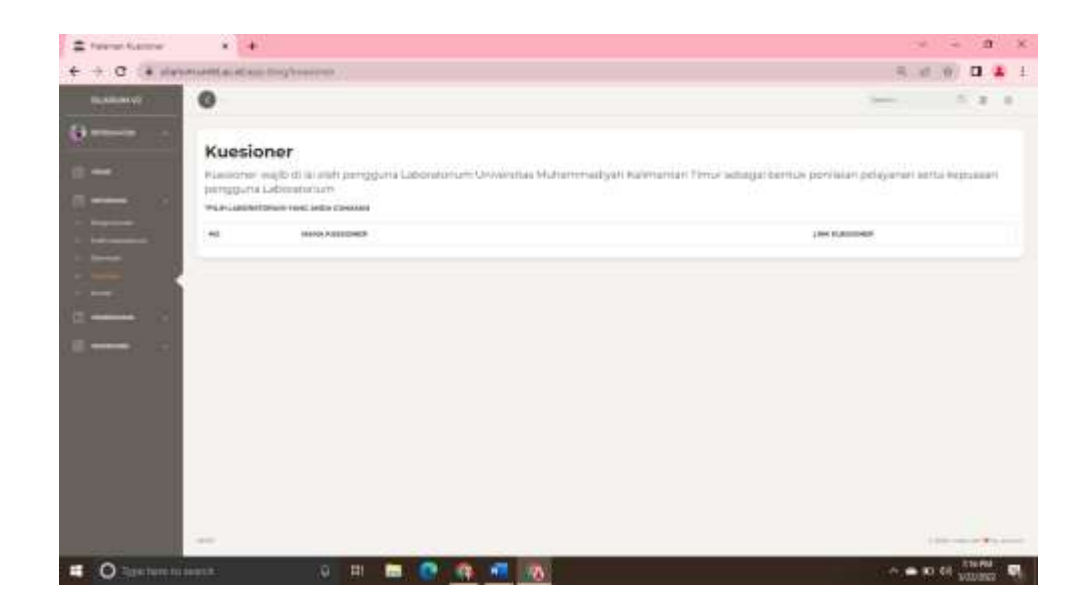

o Kontak

Kontak adalah halaman yang menampilkan Kontak pengurus yang dapat dihubungi untuk pusat bantuan untuk berbagai macam lab yang tersedia.

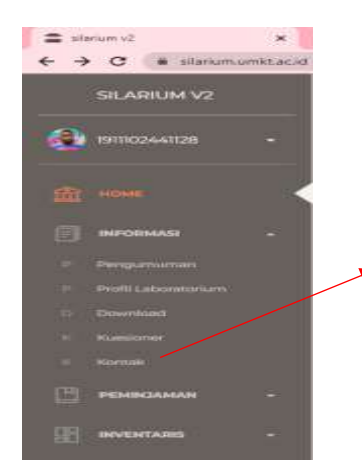

1. Untuk menampilkan halaman konten Kontak, pada bagian informasi, klik Kontak. Halaman akan tampil seperti gambar yang di bawah ini.

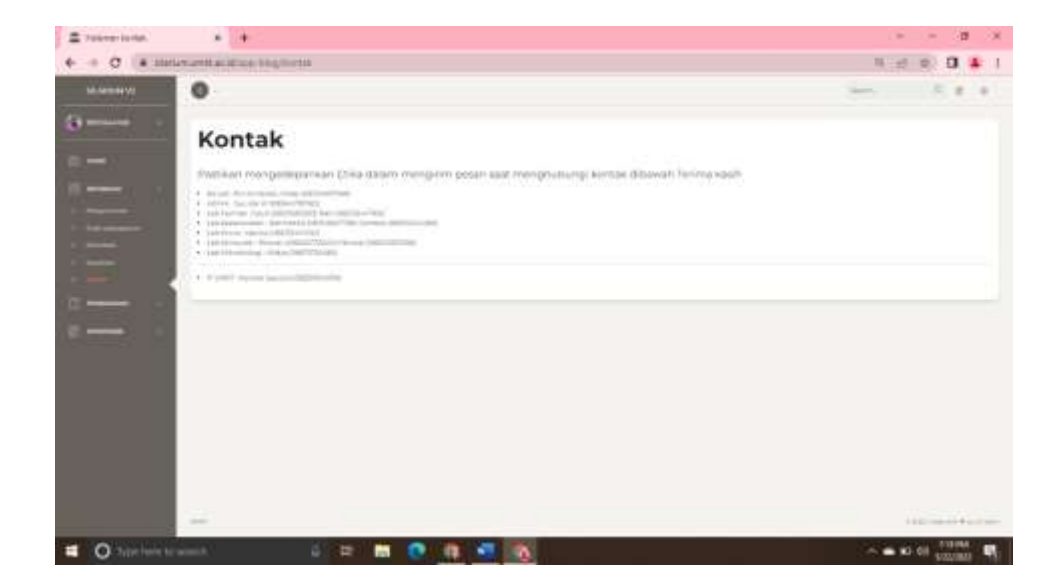

# **4. Peminjaman Ruang Laboratorium dan Alat**

Menu Peminjaman dimana menu ini digunakan untuk melakukan peminjaman rungan dan barang Laboratorium Universitas Muhammadiyah Kalimantan Timur, menu peminjaman rungan disini bersifat pengajuan jadwal per semester dan untuk ajuan dan peminjaman barang menampilkan semua peminjaman beberapa waktu kedepan yang telah disetujui maupun tidak di setujui . Berikut langkah-langkah peminjaman laboratorium melalui aplikasi SILARIUM

State Perioderan Russian X +  $\leftarrow$   $\rightarrow$   $\sigma$  a strangest and sp 8 8 9 8 8 4 .<br>Шилинге G  $\overline{B}$ DAFTAR PEMINJAMAN RUANGAN **DOUGLASS O** Type here se  $\wedge$   $\bullet$  (0) 0)  $\frac{7.20 \text{ PM}}{4.00 \text{ cm} \cdot \text{m}}$  $\mathbf{r}$ m 曲 m **I**n  $\bullet$ 

• Peminjaman Ruang Laboratorium

Tampilan menu Laboratorium di sana merupakan salah satu kegiatan peminjaman rungan untuk memenuhi kebutuhan perkuliahan di laboratorium Universitas Muhammadiyah Kalimantan Timur.berikut Langkah-langkah penggunanya

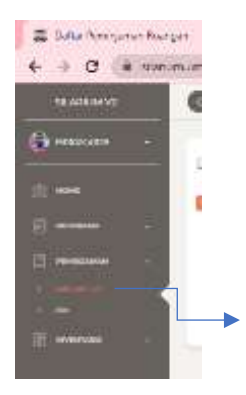

1. Pilih menu peminjaman barang setelah muncul laboratorium dan alat, lalu klik menu laboratorium yang terletak dibagian bar samping kemudian akan muncul halaman seperti gambar yang di bawah ini.

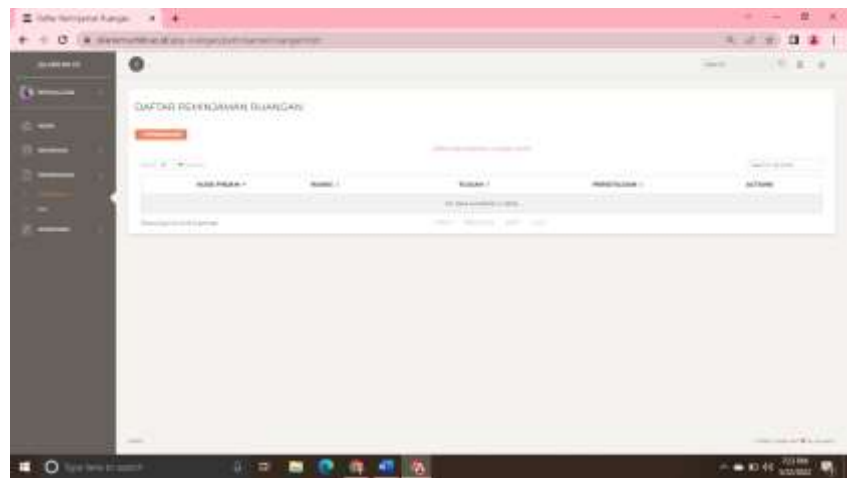

Klik "+Peminjaman" yang ada di bagian kiri atas halaman seperti gambar di atas ini jika ingin menambah kan daftar barang klik tombol **(+Peminjaman)**

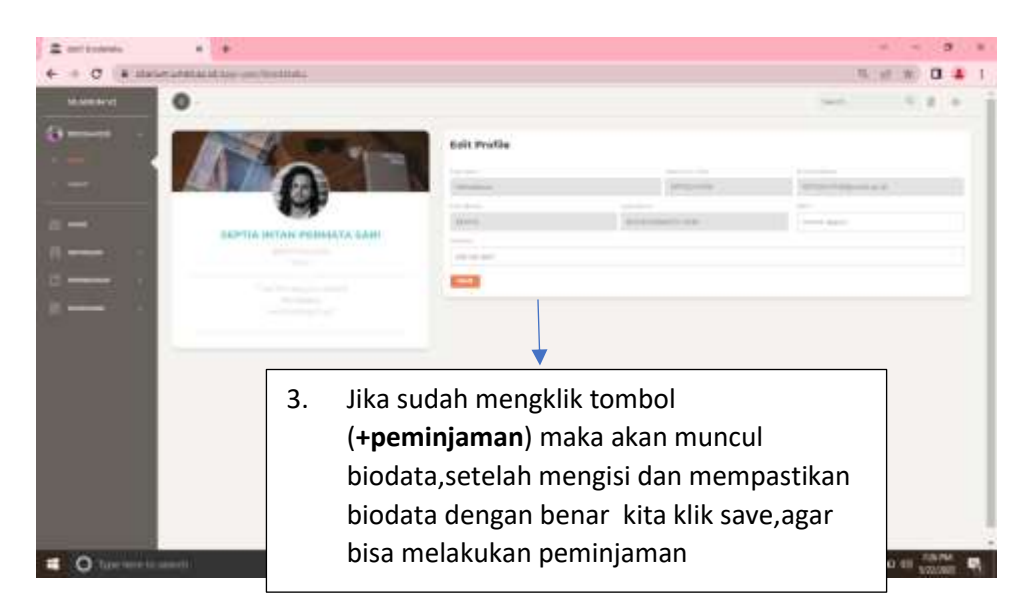

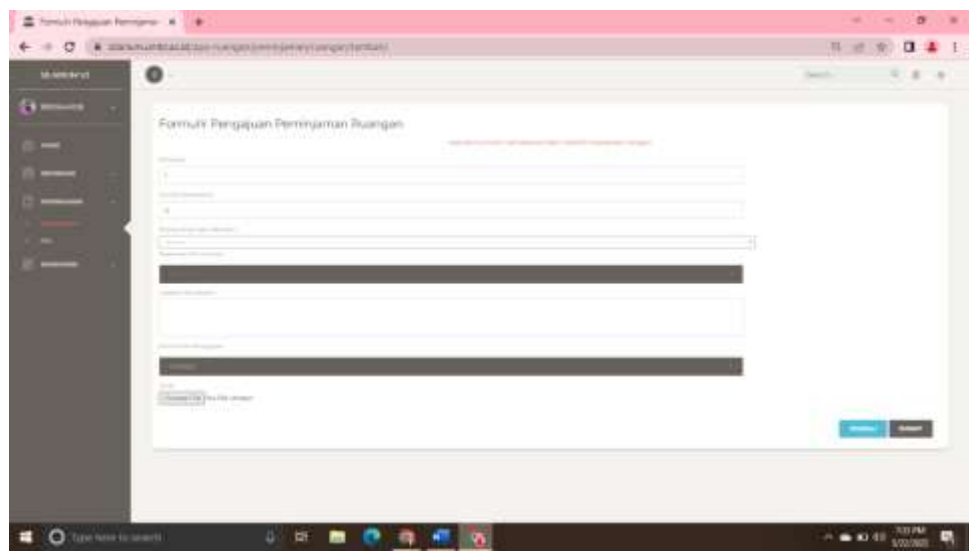

Setelah selesai melakukan pengisian biodata dan di save maka kita akan masuk ke halaman formulir pengajuan rungan, maka akan muncul Kode Peminjaman,Nama Peminjam/Pengajuan, Semester, Jumlah Mahasiswa, Ruang yang ingin dipinjam, Catatan Pemakaian , Format File Pengajuan,File Arsip ,lalu untuk bagian persetujuan unggah file surat peminjaman bagi yang meminjam untuk keperluan pratikum (*form surat peminjaman ruang ada di menu download*) atau upload proposal beserta surat tugas dari LPPM untuk keperluan pengabdian dan penelitian dengan catatan format file harus pdf atau image jika sudah klik submit maka untuk detail kegitan itu akan muncul setelah di isi formulir pengajuan rungan.

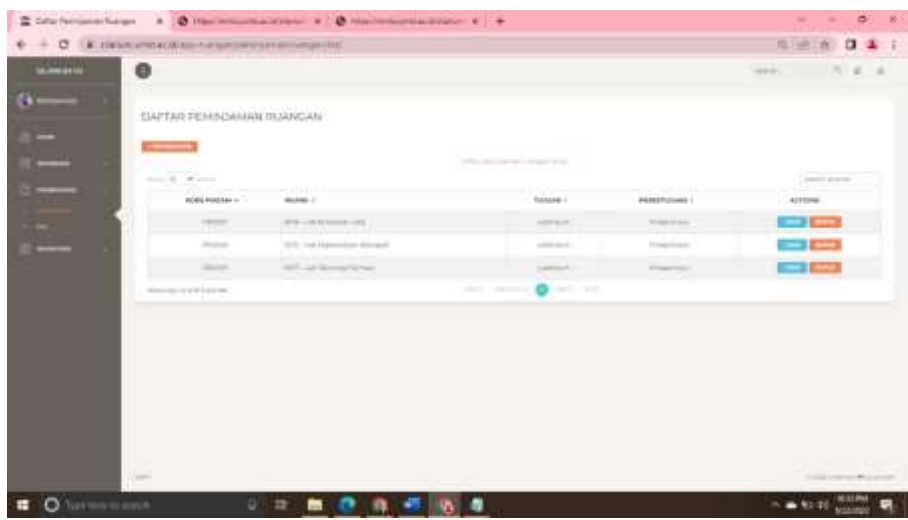

Setelah submit formulir pengajuan ruangan.maka akan tampil ke halaman daftar peminjaman ruangan,di sana terdapat persetujuan pada bagian itu bisa diedit,tetapi kalo sudah klik menu selesai maka tidak bisa lagi diedit atau melakukan perubahan, jika ingin melihat daftar peminjaman ruangan silahkan klik lihat,kemudian untuk menghapus silahkan klik di menu hapus

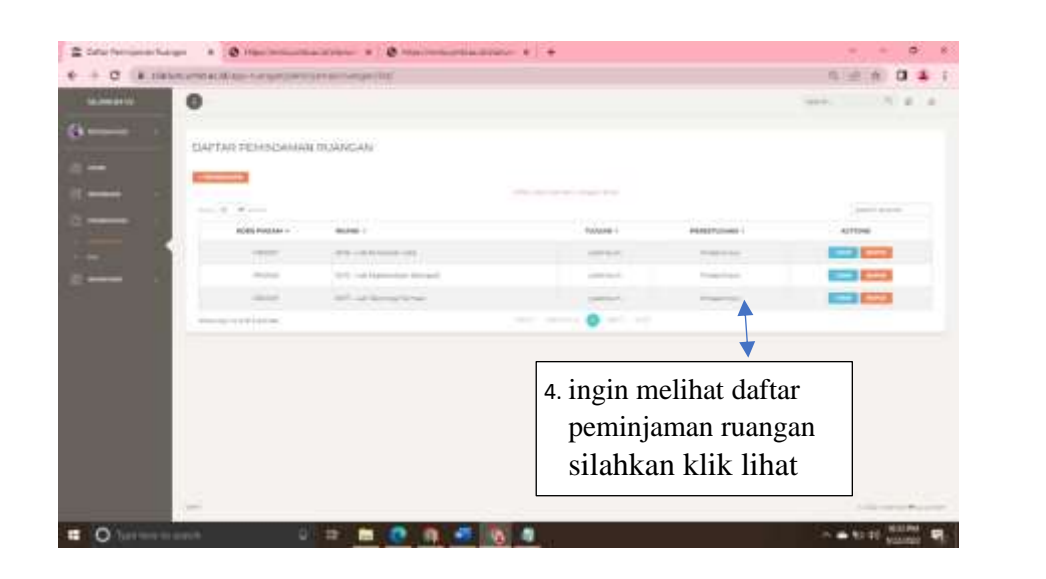

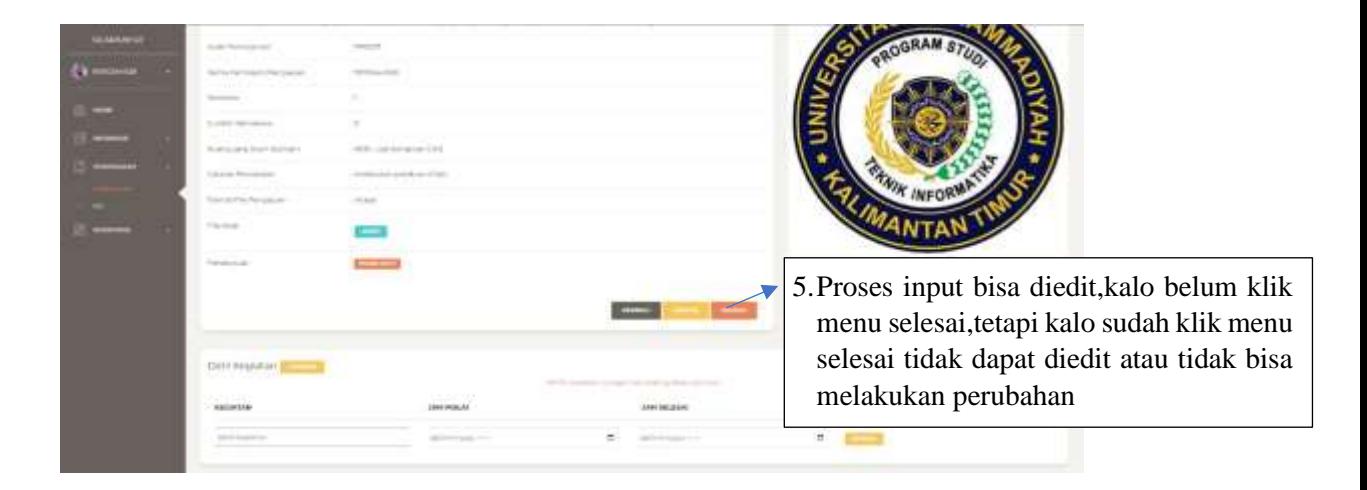

Setelah mengisi data halaman formulir pengajuan rungan, selanjutnya akan berpindah ke pengisian detail kegiatan, detail kegiatan adalah menjelesakan rencana akan diadakan suatu kegiatan dari di mulai sampai di akhirnya suatu,maka dari itu isi detail kegiatan dengan benar agar kegiatan dapat menjadi jadwal yang akan di setujui oleh administrator Formulir Setelah mengisi detail kegiatan, klik simpan dibagian kanan bawah. Setelah klik simpan, maka detail kegiatan akan tersimpan.

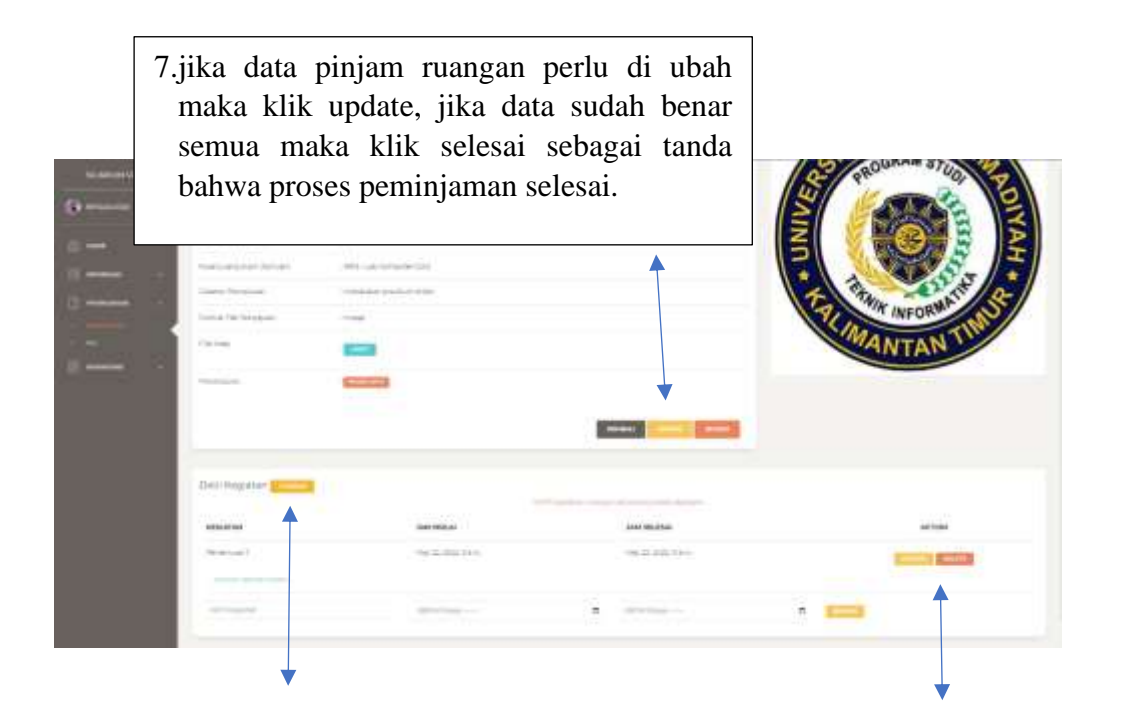

- 8. Untuk menambahkan detail kegiatan
- 9. jika detail kegiatan perlu di ubah maka klik update, jika data sudah benar semua maka tidak perlu klik update,kalo ingin menghapus silahkan klik hapus

### • Alat

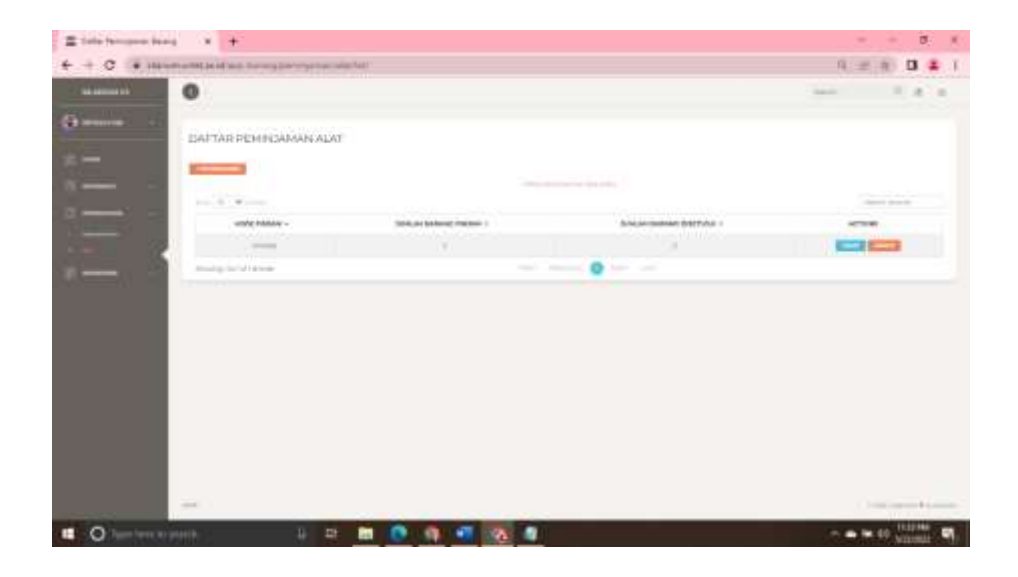

Tampilan menu alat di sana merupakan salah satu kegiatan transaksi pengajuan alat pakai untuk memenuhi kebutuhan perkuliahan di laboratorium Universitas Muhammadiyah Kalimantan Timur. berikut Langkah-langkah penggunanya:

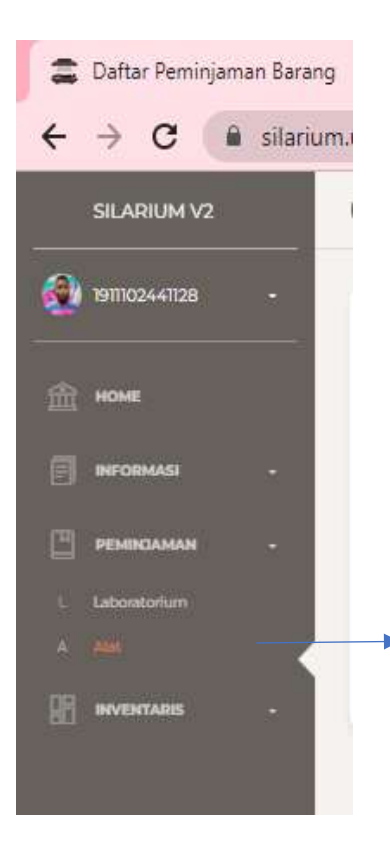

1.Pilih menu peminjaman barang setelah muncul laboratorium dan barang lalu klik menu alat yang terletak dibagian bar samping kemudian akan muncul halaman seperti gambar yang di bawah ini.

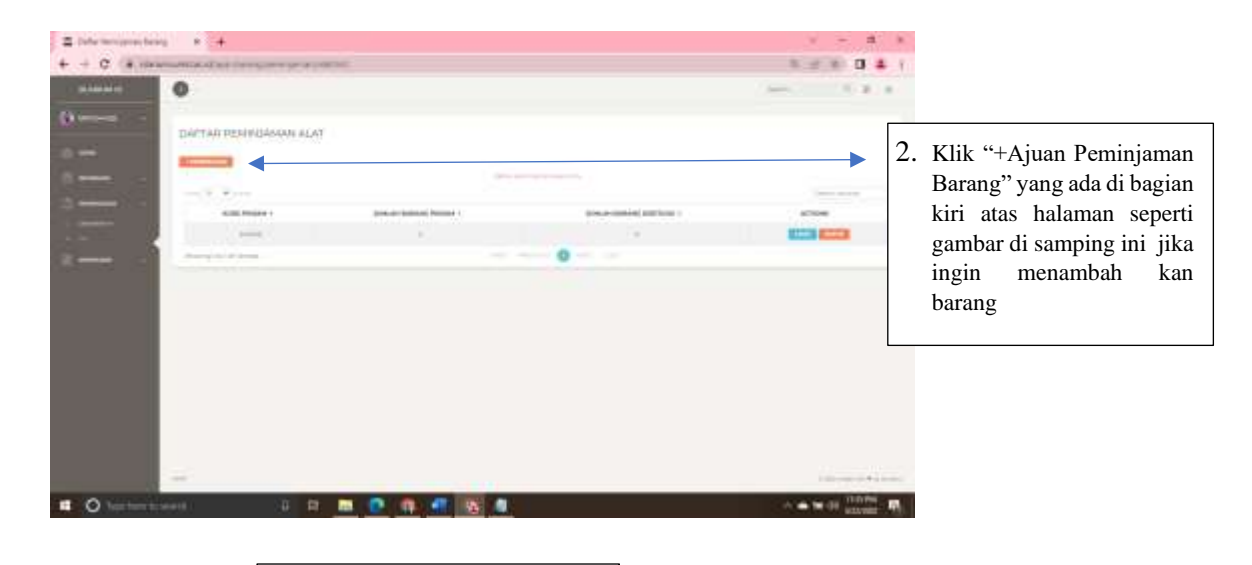

Untuk peminjaman alat wajib menggunakan format surat yang tersedia di menu download.

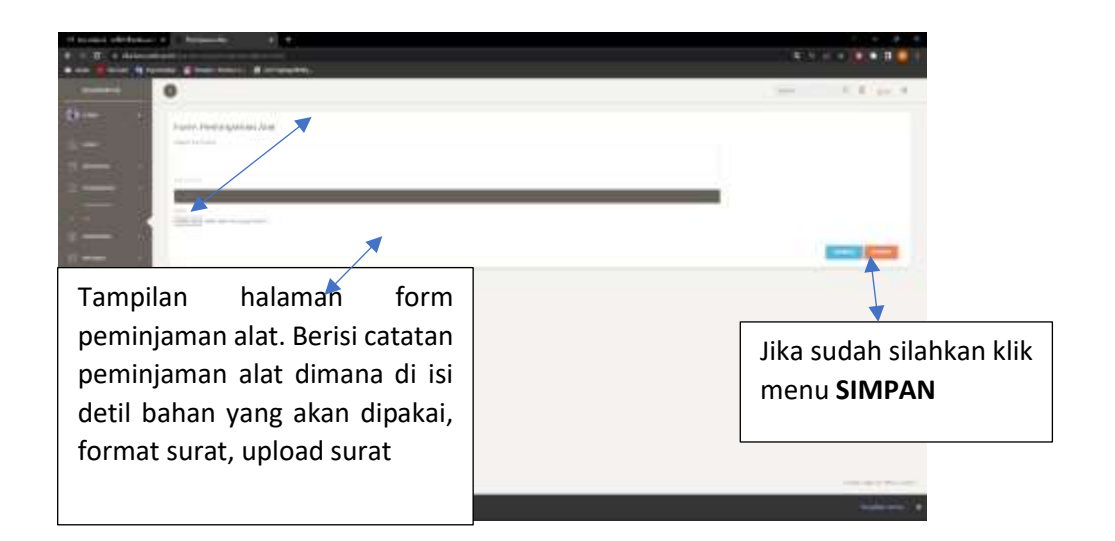

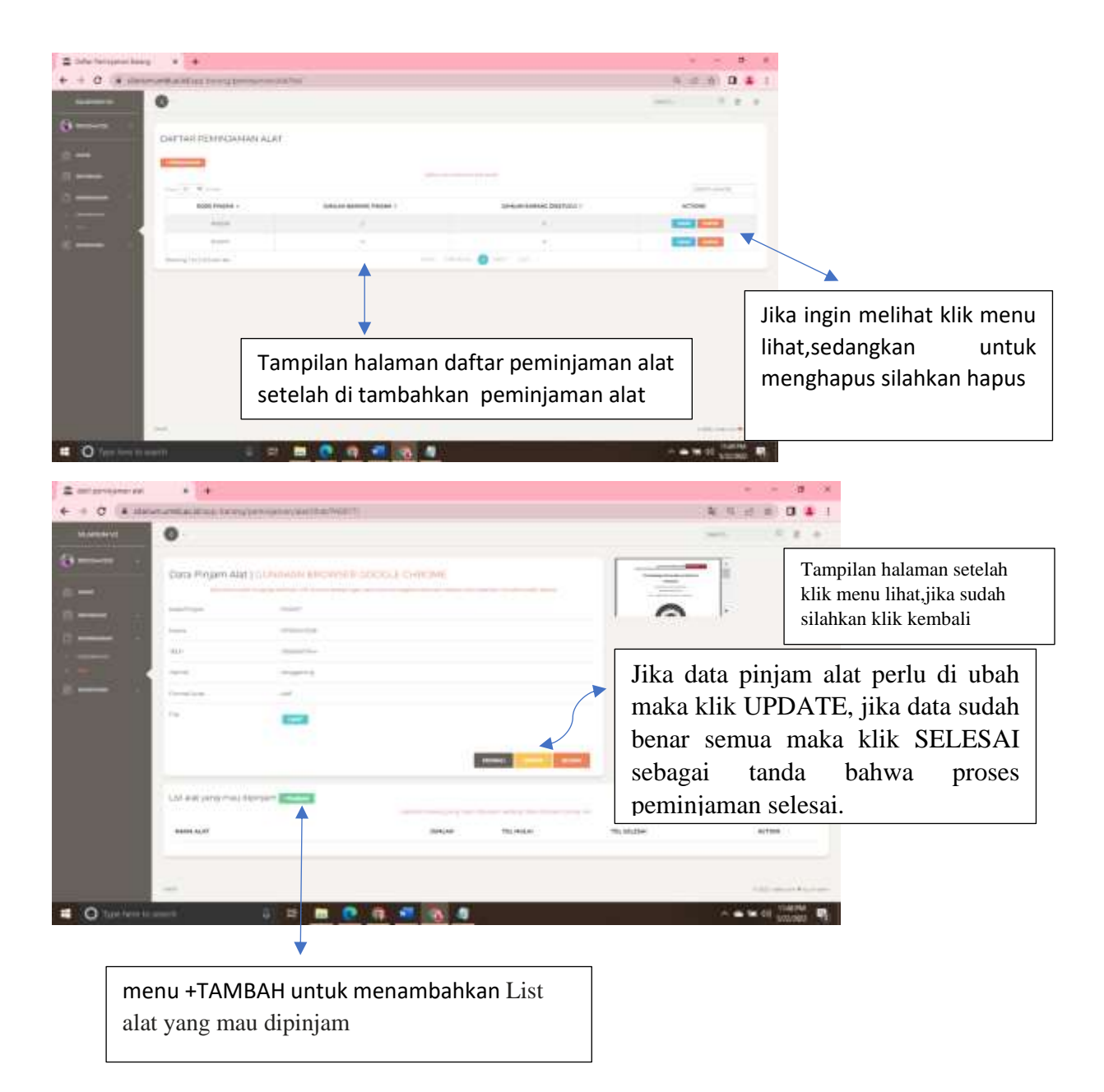

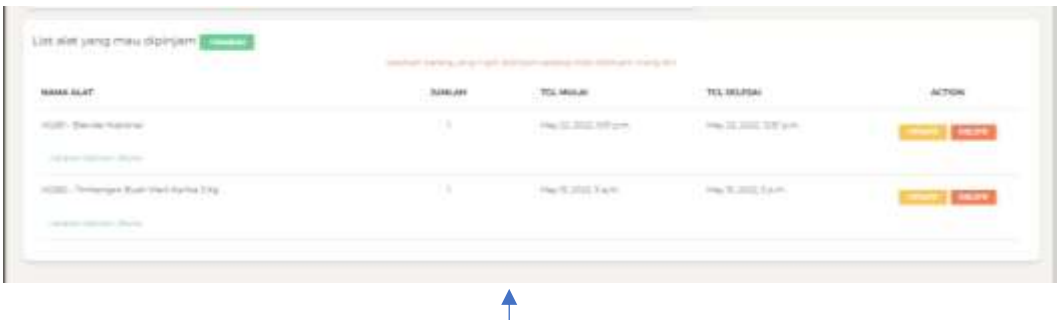

10. Jika sudah simpan list maka akan muncul halaman seperti ini, Jika list perlu di ubah maka klik UPDATE, jika data sudah benar semua maka klik SELESAI sebagai tanda bahwa proses peminjaman selesai.jikaa ingin menghapus silahkan klik menu hapus

# **5. Inventaris**

Menu Inventaris dimana menu ini digunakan untuk daftar rungan dan barang Laboratorium Universitas Muhammadiyah Kalimantan Timur, daftar barang dan rungan menampilkan semua peminjaman yang telah disetujui

• Laboratorium

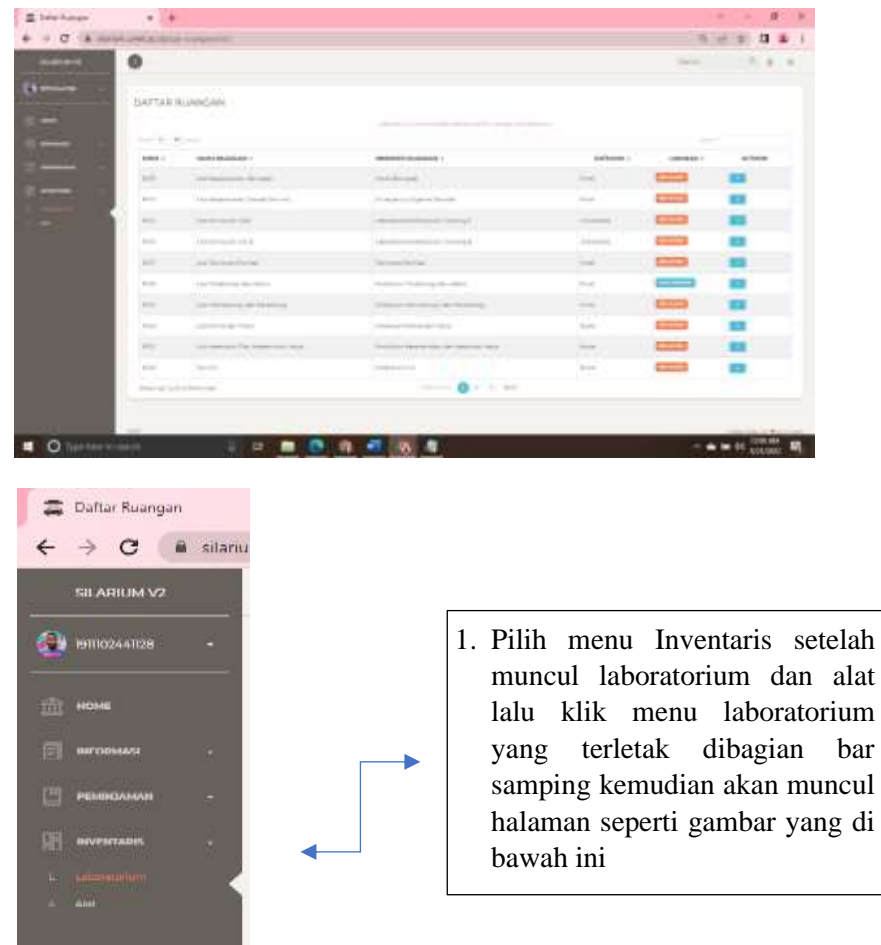

Halaman ini menampilkan semua daftar ruangan laboratorium

# • Alat

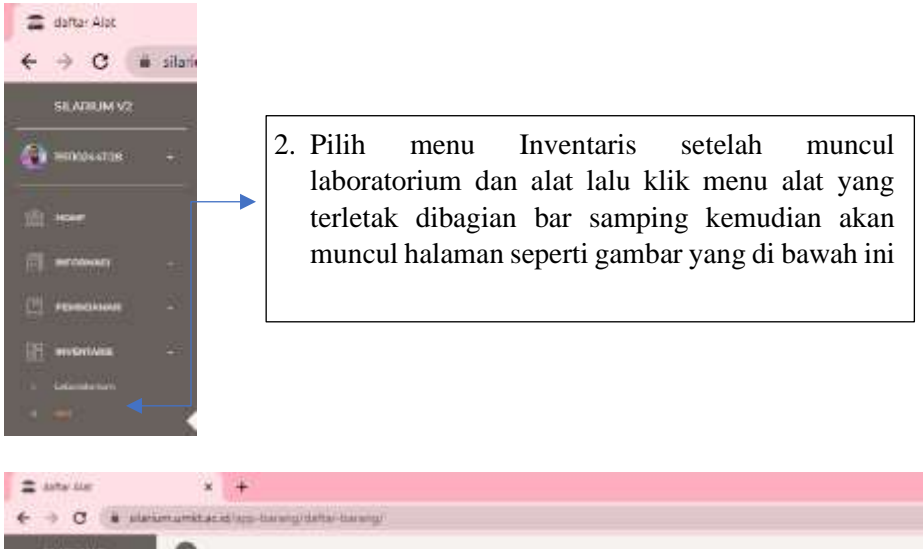

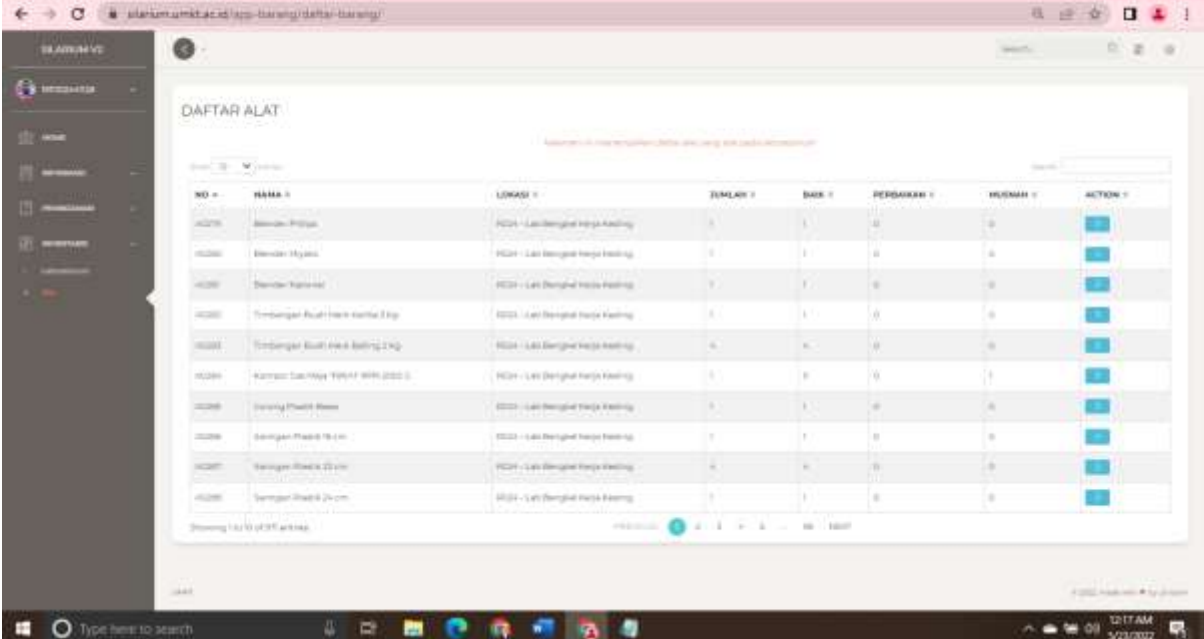

 $\sigma$  $\mathbf{x}_i$ 

Halaman ini menampilkan daftar alat yang ada pada laboratorium